## 医疗机构耗材交 易系统操作介绍

广东省药品交易中心

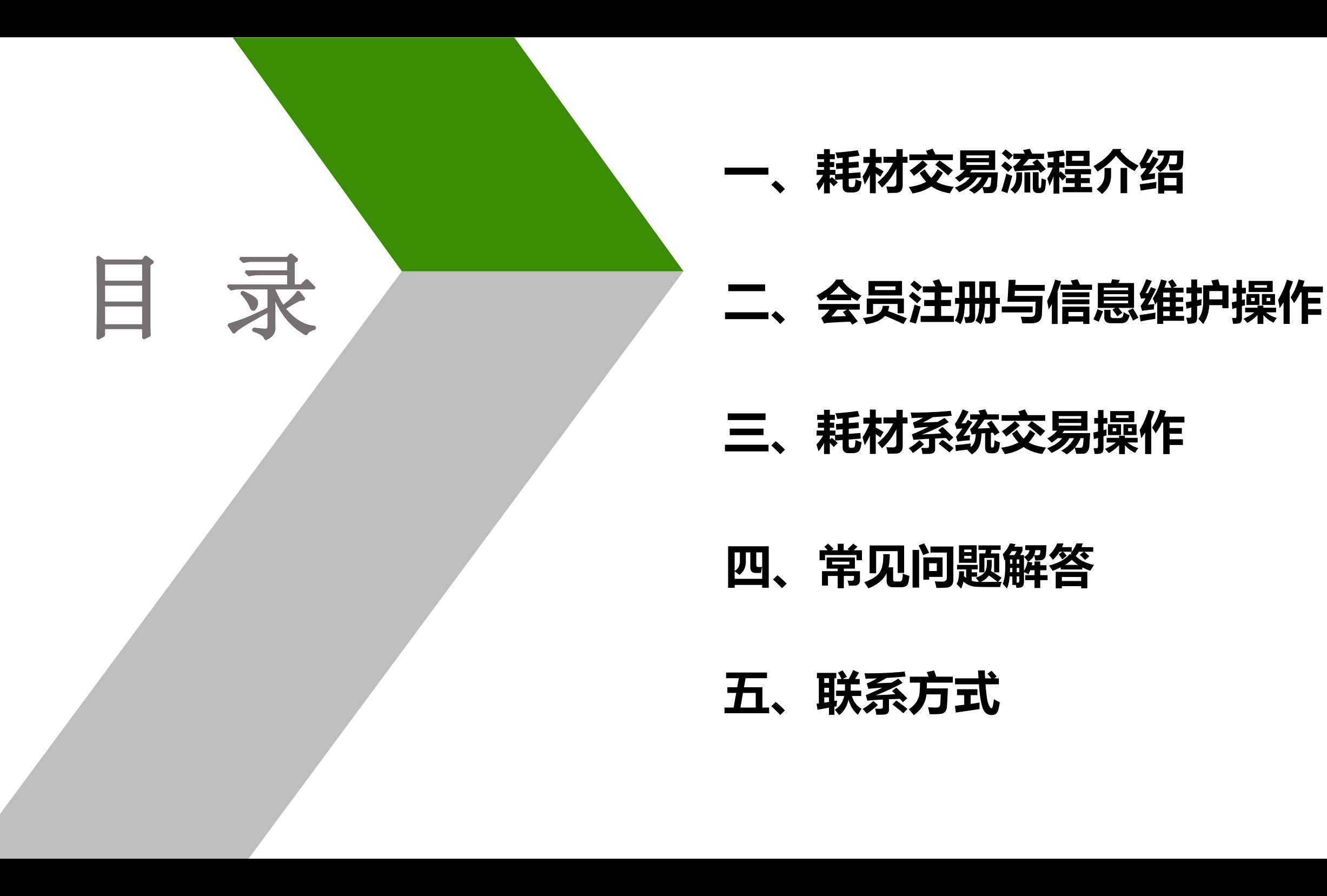

## **一 、耗材交易流程介绍**

- 
- **三、耗材系统交易操作**
- **四、常见问题解答**
- **五、联系方式**

## 章 节 **b** 01 总体流程介绍<br>Part **b** 01 总体流程介绍

## **耗材交易流程介绍**

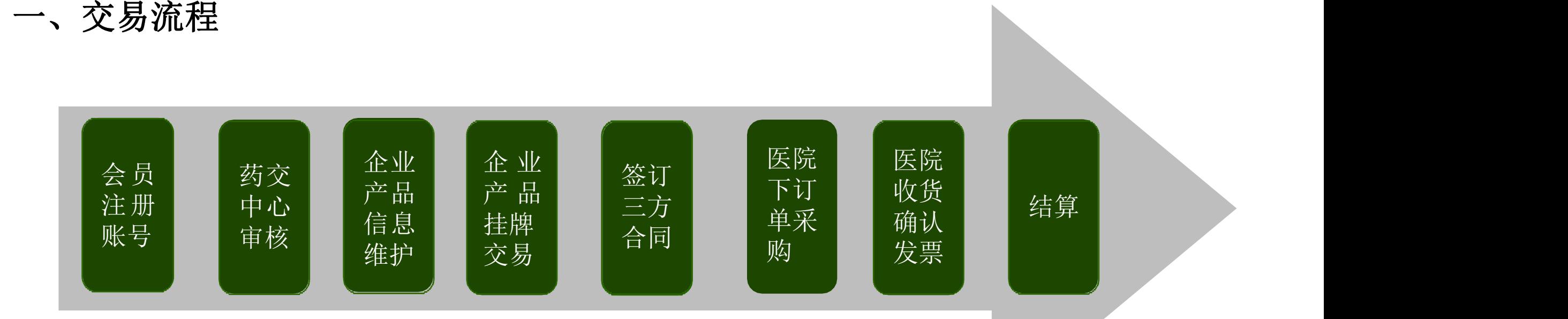

## 章 节 **Part 12 合员注册与信息维护**

## **会员注册与信息维护**

本章重点介绍如何注册耗材交易账号,并使之生效(达到条件进行耗材 交易)的过程。主要分为以下几个小节:

会员注册:注册账号,维护信息,成为会员。 **一** 会员签章:申请电子签章,使账号生效。 **二 三** 会员信息变更:更改医院基本信息。 **四** 采购信息维护:创建子账号,创建收货联系人及收货地址。

## 一、会员注册-已有账号

 已领取医用耗材交易账号的会员,请进入广东省药品交易中心官网首页【医用耗材交易】-【点击进入 医用耗材交易】-【医用耗材竞价议价系统入口(医院、企业端)】界面,插入耗材CA,输入耗材备案 采购账号、密码登录。

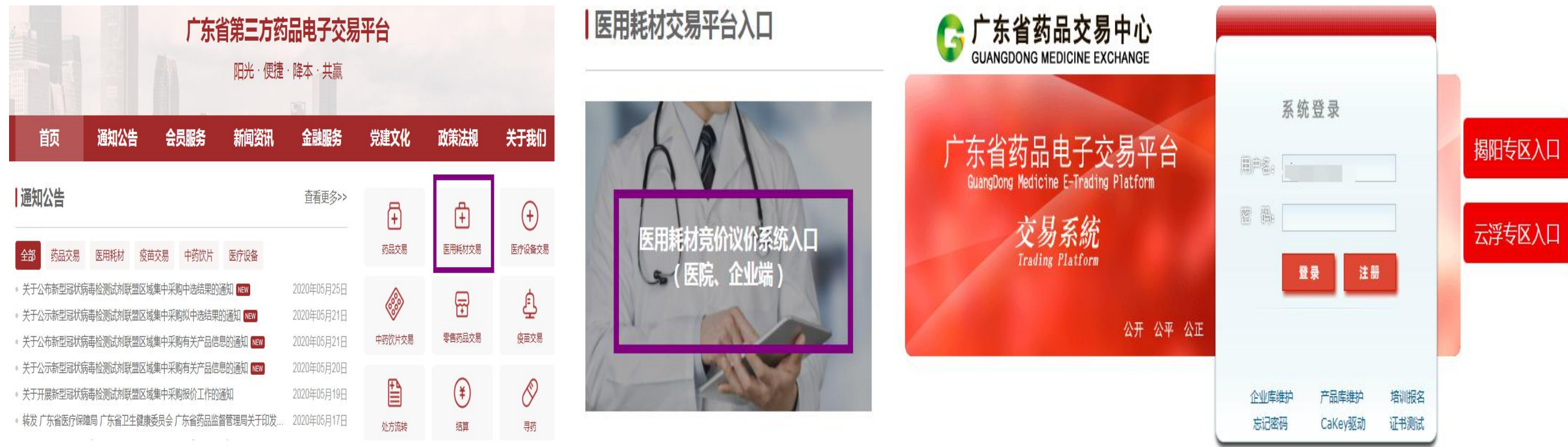

## 一、会员注册-未有账号

如之前没有耗材备案采购账号,请进入广东省交易交易中心官网首页【医用耗材交易】-【点击进入 医用耗材交易】-【医用耗材竞价议价系统入口(医院、企业端)】界面,点击"注册",自行注册账 号密码维护信息,待审核通过后再办理CA登录操作。

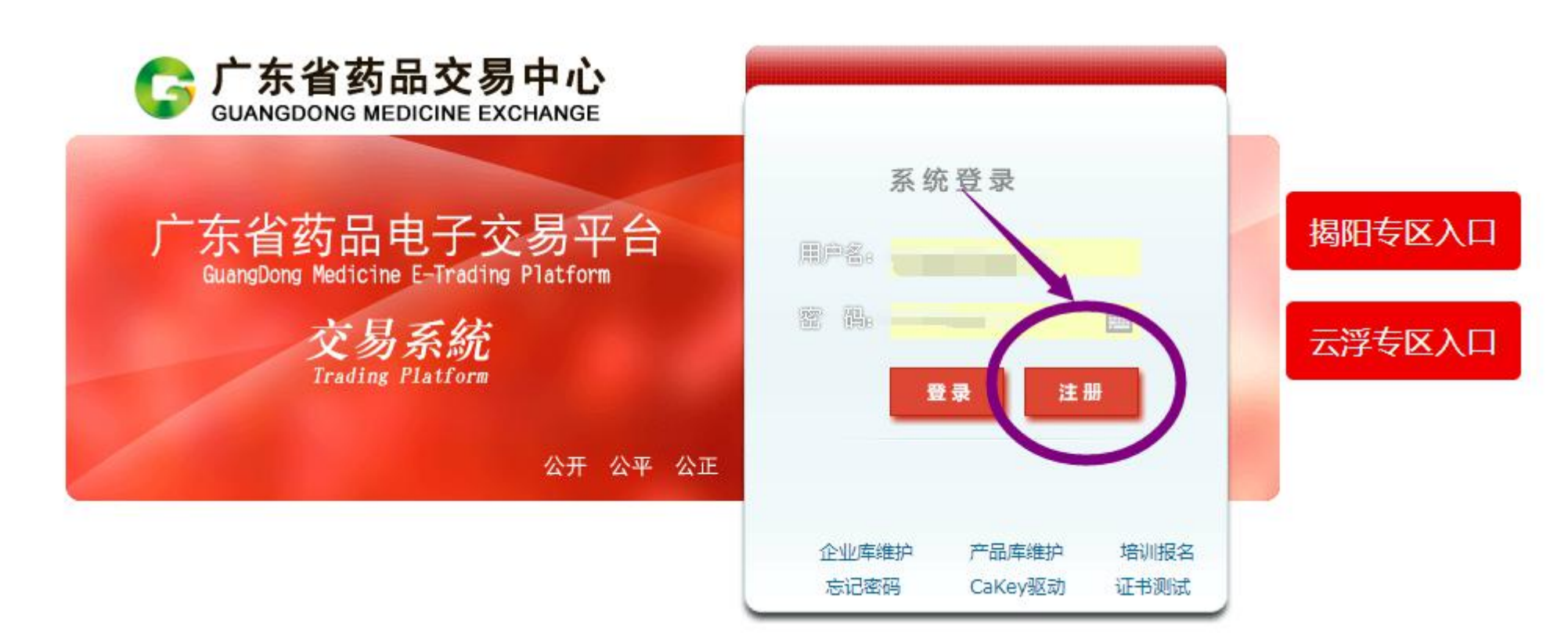

## 一、会员注册-信息维护

会员基础信息维护操作:登录竞价议价系统,出现如图界面:选择会员类型,完善信息后提交送审。

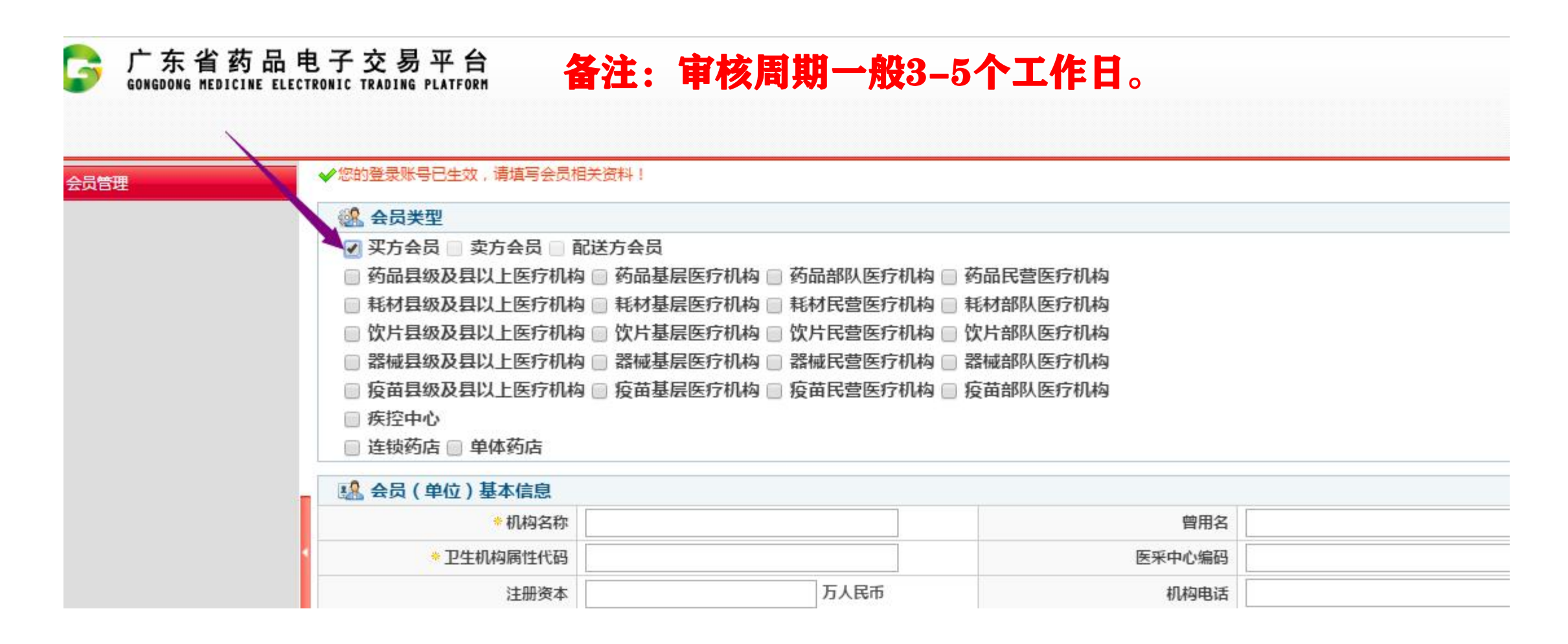

### 二、会员签章

会员签章操作:登录竞价议价系统,打开【会员管理】-【会员资料维护】,点击右侧的"签章",签 ,签 章成功后账号即可生效。

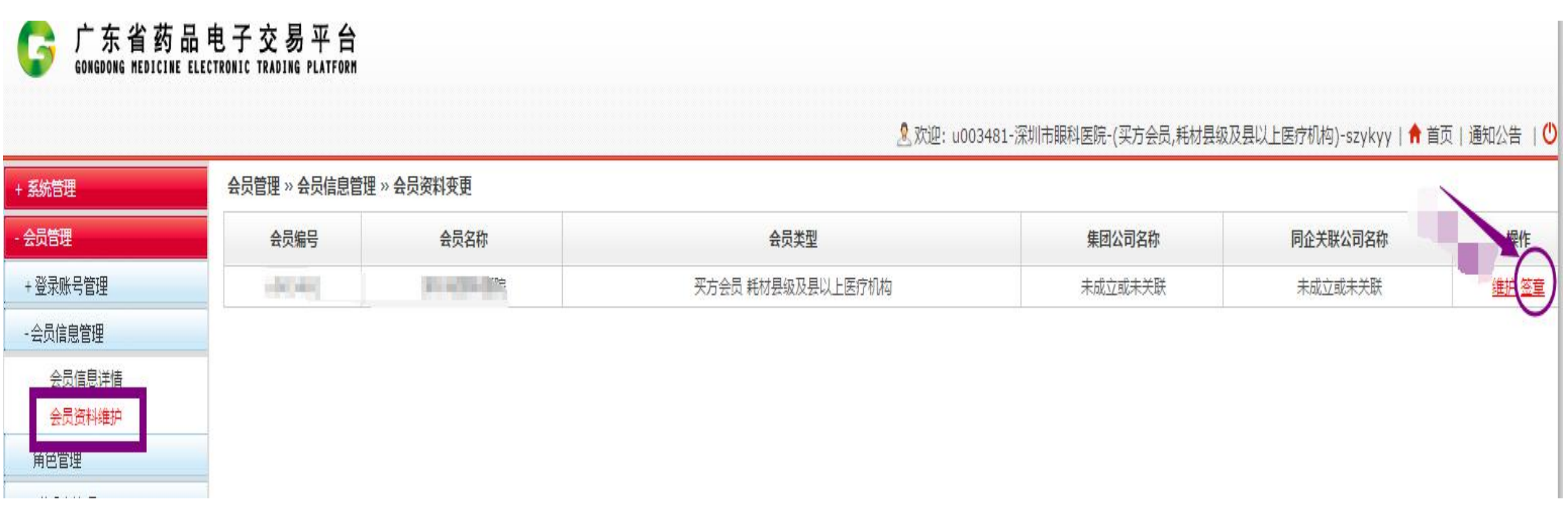

## 三、会员信息变更

会员信息变更操作:选择【会员管理】-【会员信息维护】,点击右侧的"维护",修改信息后提交送 审。

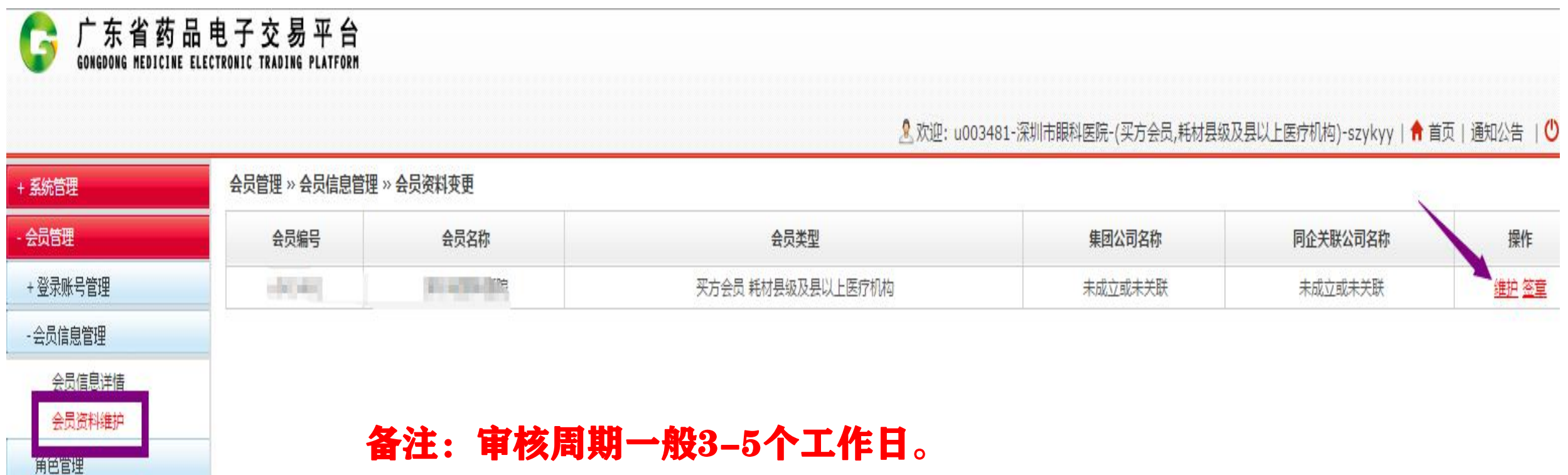

### **四、 采购信息维护**

一、采购信息维护-创建角色与子账号

根据医院的管理需要,进行创建子账号与相关角色来达到专项管理。即创建一个子账号使之拥有医 院账号一部分功能或全部功能。基本原理如下图:

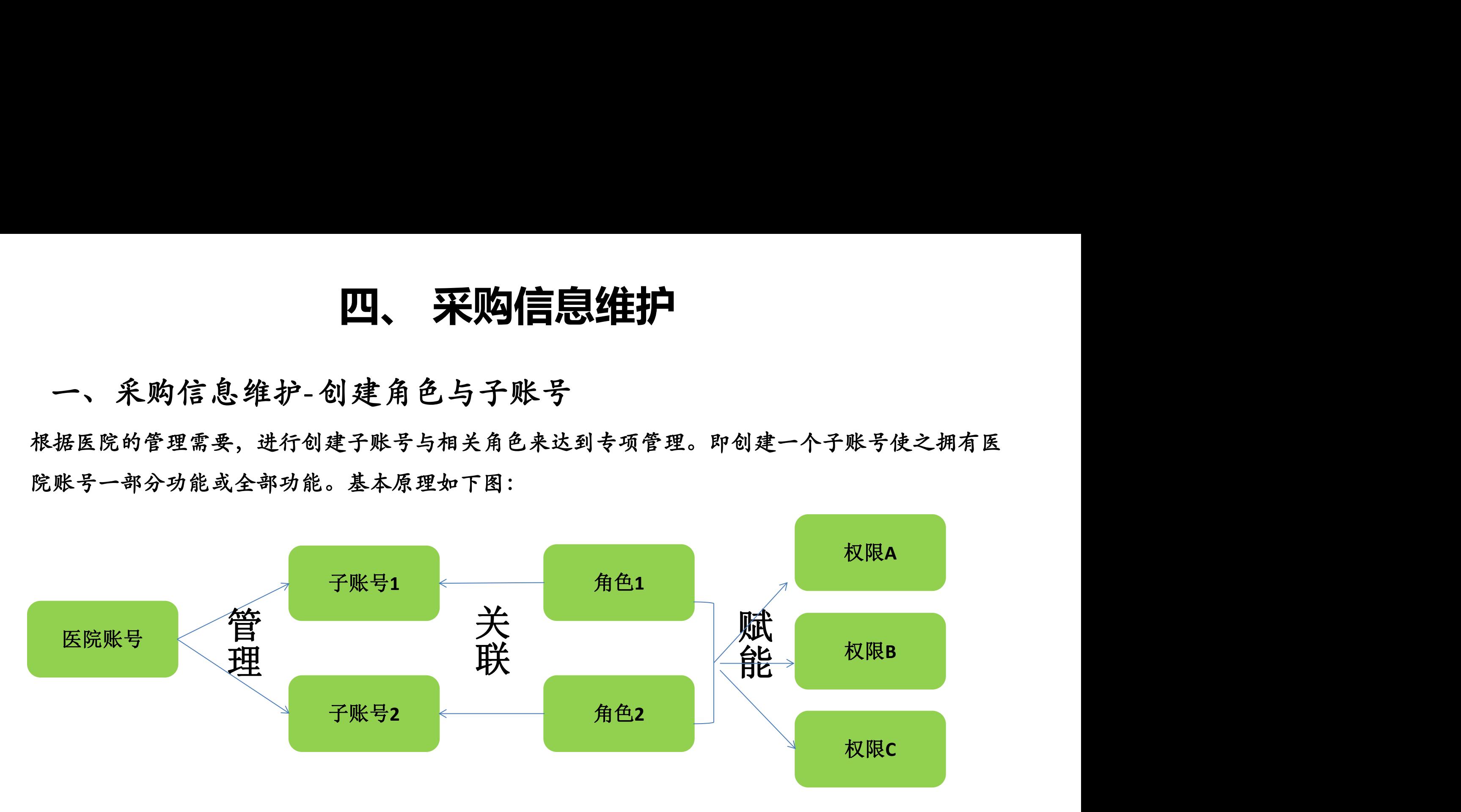

注意:本操作不是强制的,因为医院账号拥有所有权限,生效后可进行所有操作,具体详见操作视频。

## **四、采购信息维护**

二、采购信息维护-增加联系人

新增联系人操作:打开【会员管理】-【联系人管理】,点击"新建联系人"或者在系统原联系人基 础上,点击"修改",选择好类型,填写信息后,提交保存。

备注:每家医院至少设置一个收货联系人,避免无法正常开展交易。

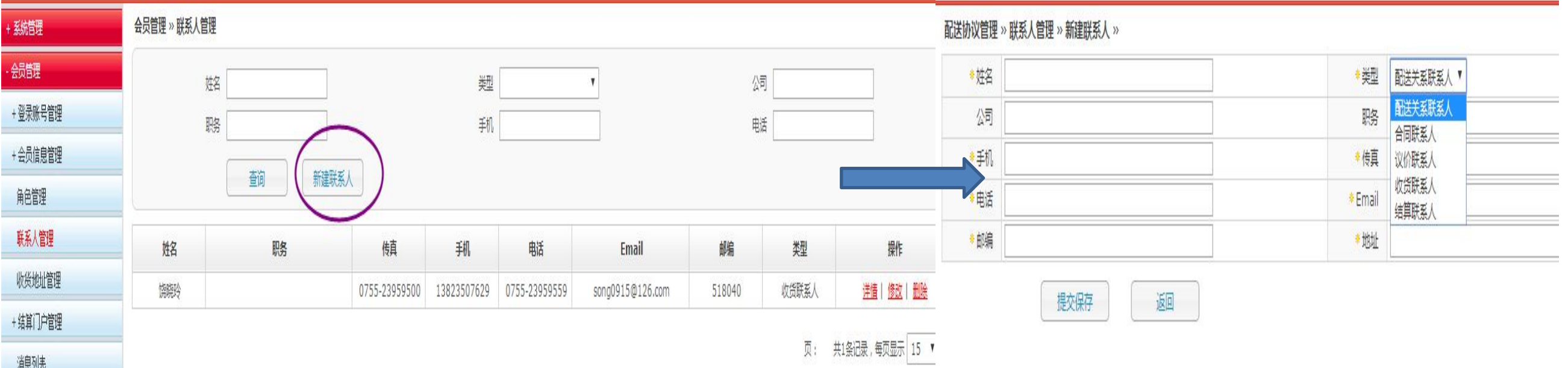

## **四、采购信息维护**

三、采购信息维护-增加收货地址

新增收货地址操作:打开【会员管理】-【收货地址管理】,点击"新增收货地址"或者在系统原收 货地址基础上,点击"修改",选择好相关信息后,点击"保存"即可。

备注:每家医院至少增加一下收货地址,避免无法正常开展交易。

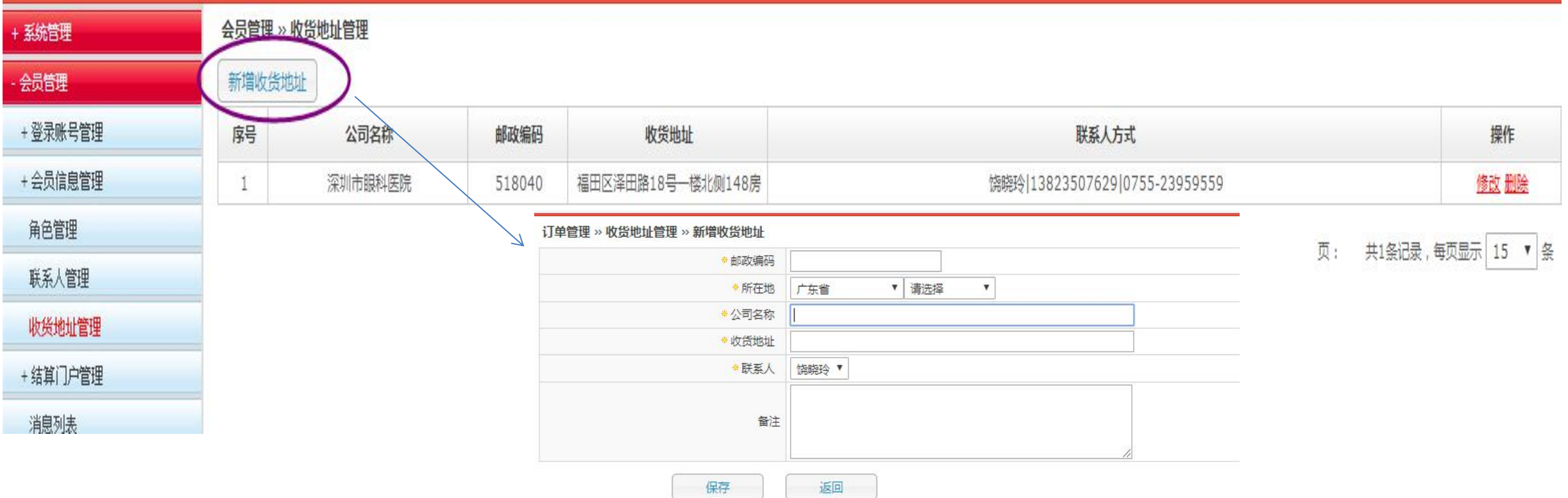

## 会员注册维护小结

、已有耗材备案采购账号的会员,用耗材CA,输入耗材备案采购账号密码直接登录竞价议价系统。

、未有耗材备案采购账号的会员,进入耗材交易系统,点击"注册"后自行注册账号密码登录维护。

、耗材交易系统登录界面与药品交易系统登录界面一样,只是用的CA、账号密码不一样。

、会员申请信息变更后,系统功能暂时不能使用,等会员资料审核通过后,功能会恢复正常。

、医院需要先增加一个收货联系人,在新增收货地址时才可以选择到相应联系人。

## 章 节 Q 3 耗材系统采购操作

## 第一步:创建合同

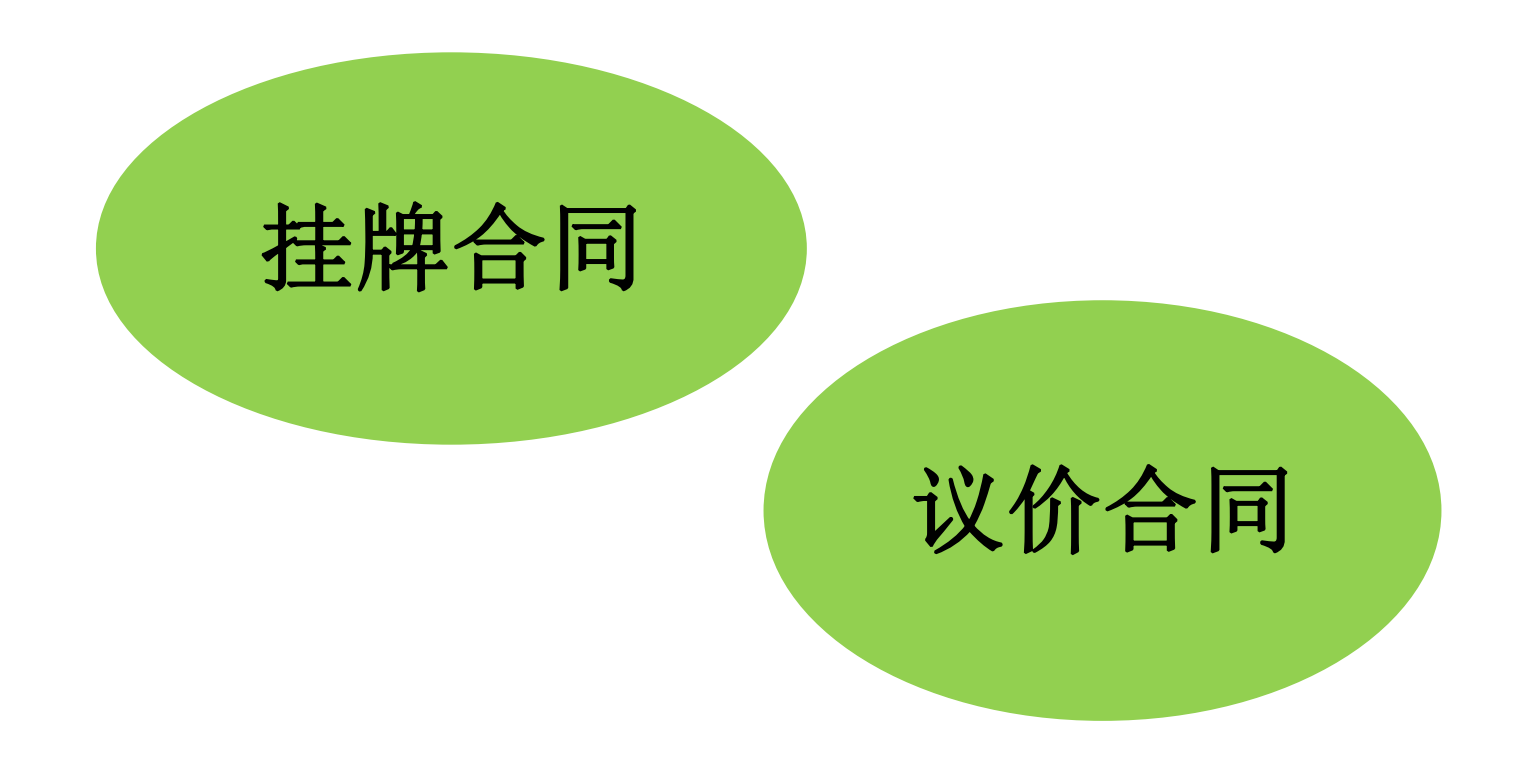

## 挂牌合同操作

### 一 、联盟区挂牌产品查询

操作路径:【合同管理】-【创建合同】-【从耗材挂牌创建】创建合同,先点击"查询"功能,进入相 应版块。选择"广东省医用耗材联盟采购区",打开右侧的"进入",可查看符合交易的挂牌产品。

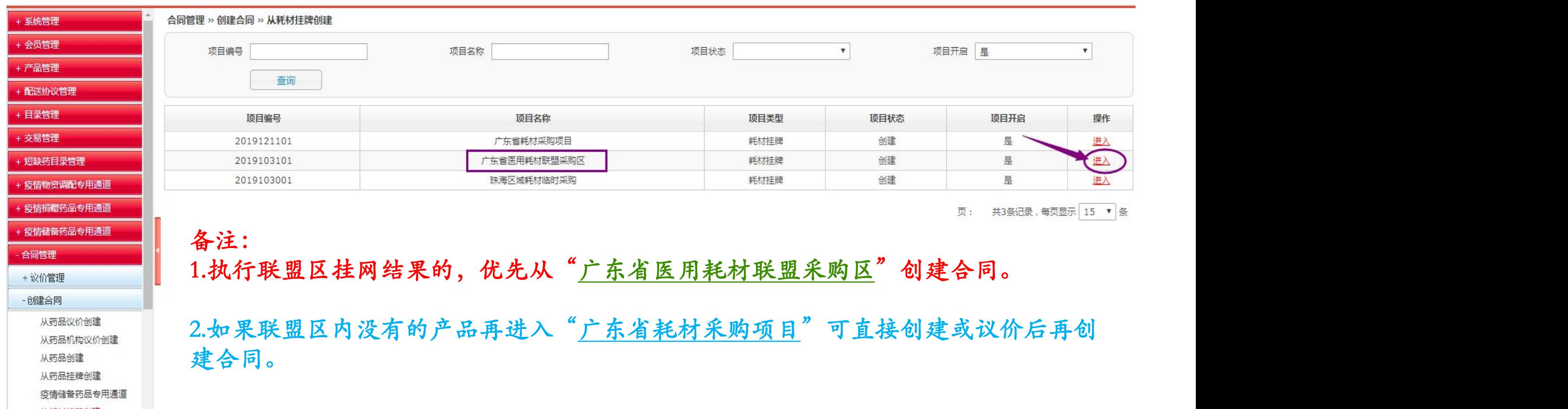

## 挂牌合同操作

#### 一 、联盟区挂牌合同创建

操作路径:进入【广东省医用耗材联盟采购区】查询界面,选择相应的挂牌产品可以创建合同。

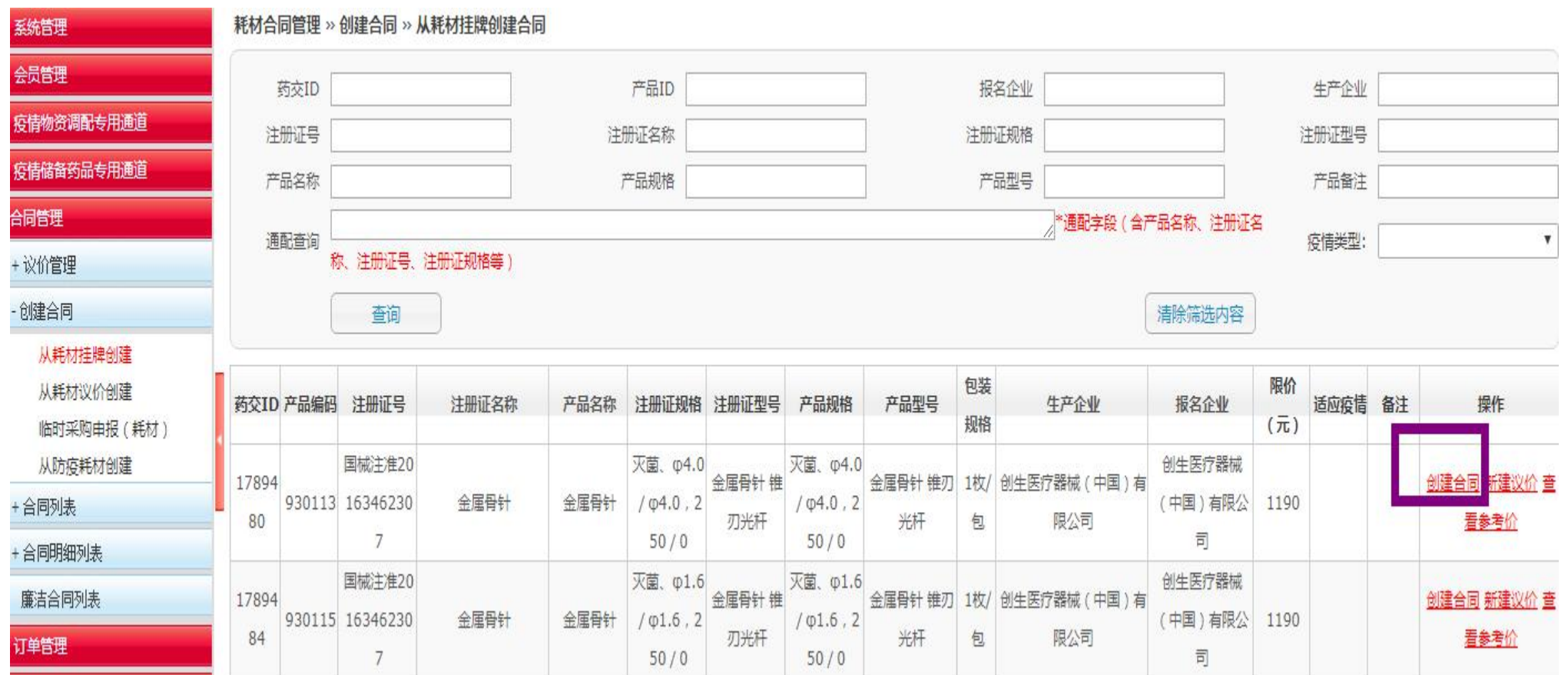

## 议价合同操作

#### 二、议价合同创建

1、查询:【合同管理】-【议价管理】,进入相应项目,点击"查询"功能,可以查看议价记录,根据 实际需要选择"修改"、"发送"、"日志"等功能。

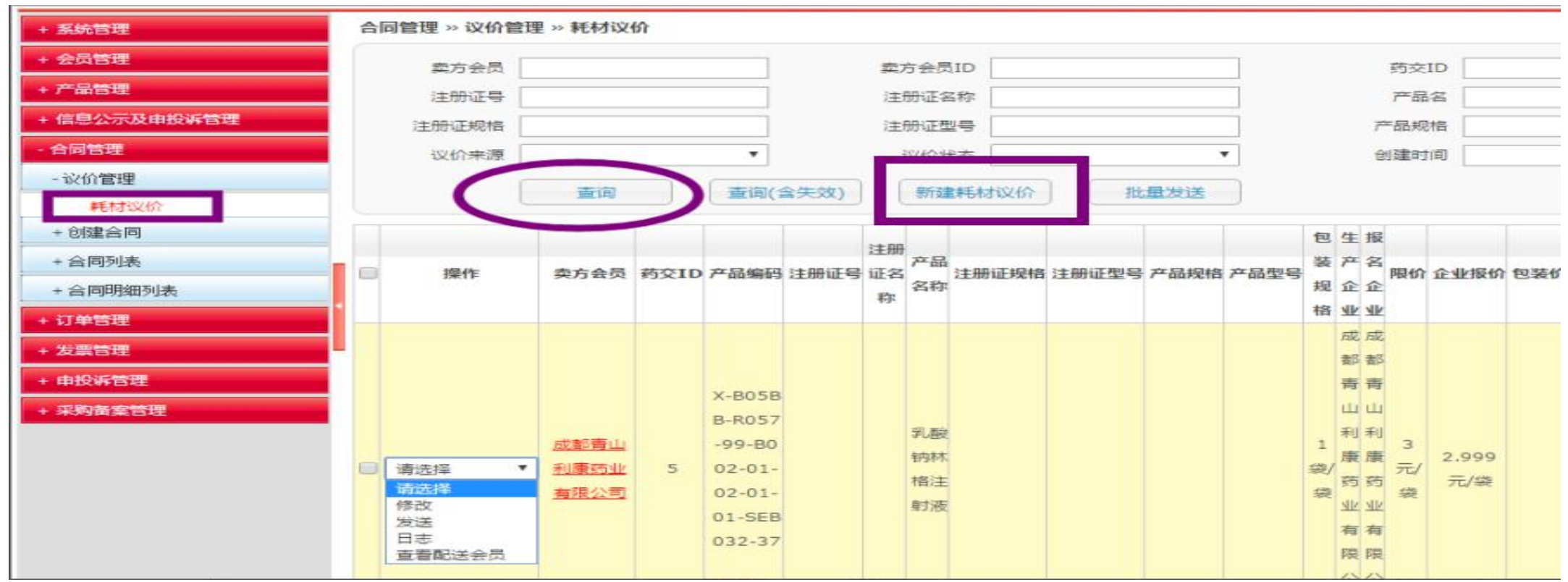

## 议价合同操作

#### 二、议价合同创建

2、新建议价:【合同管理】-【议价管理】,点击"新建耗材议价"功能,可以新建议价产品。 备注:新建议价—添加产品—填写议价价格—发送/保存议价

- (1)议价价格"即买方对该药品发出的议价价格,该价格不得高于入市价,若入市价为空,则无限价。
- (2)"数量"即买方对该药品此次议价需采购的总数量。
- (3)"采购期限"即该议价品种的采购时间范围。
- (4)"卖方回复期限"即卖方会员回复该议价的时间范围,超过时间范围内未答复,则该议价失效,需重新发新议价。

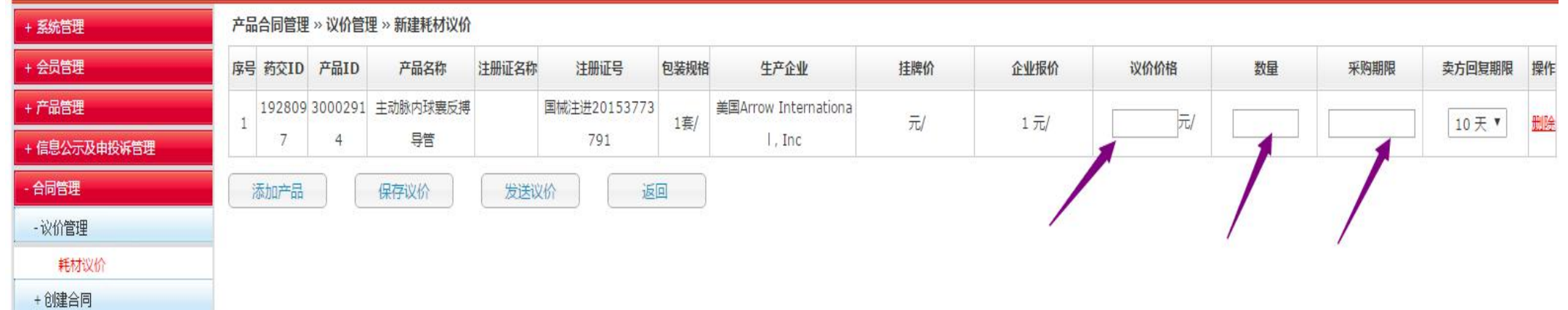

## 议价合同操作

#### 二、议价合同创建

操作路径:【合同管理】-【创建合同】-【从议价创建合同】,点击"查询"功能,可以对已 议好价格的产品进行合同创建。

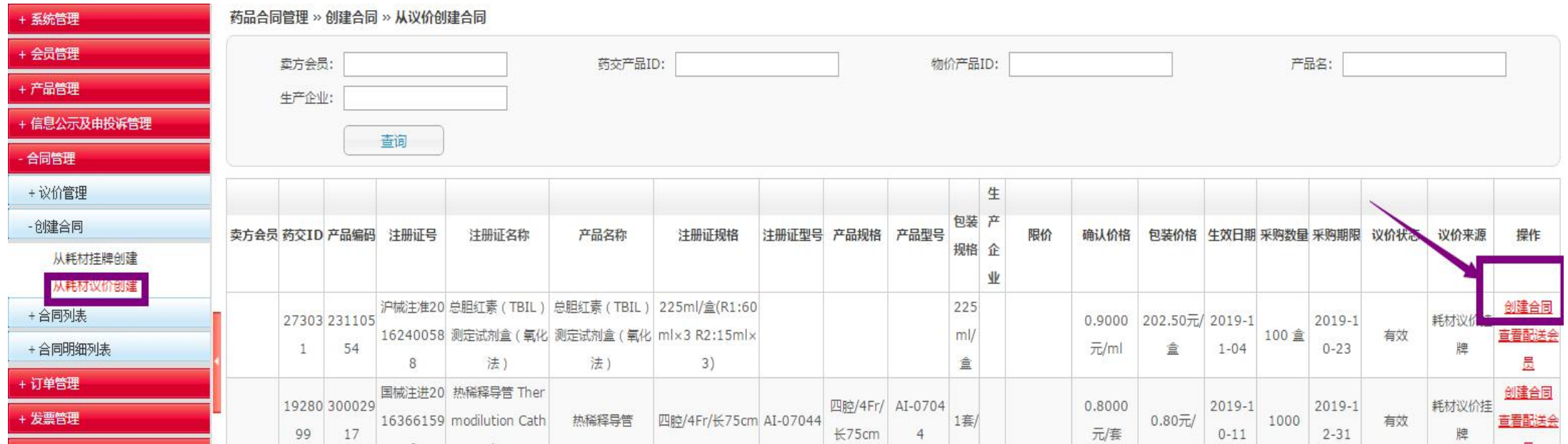

## 合同列表操作

#### 三、合同列表

查询:【合同管理】-【合同列表】-【耗材合同列表】,点击"查询" ,进行合同信息的查看,可进行 补签章或拒签的操作。

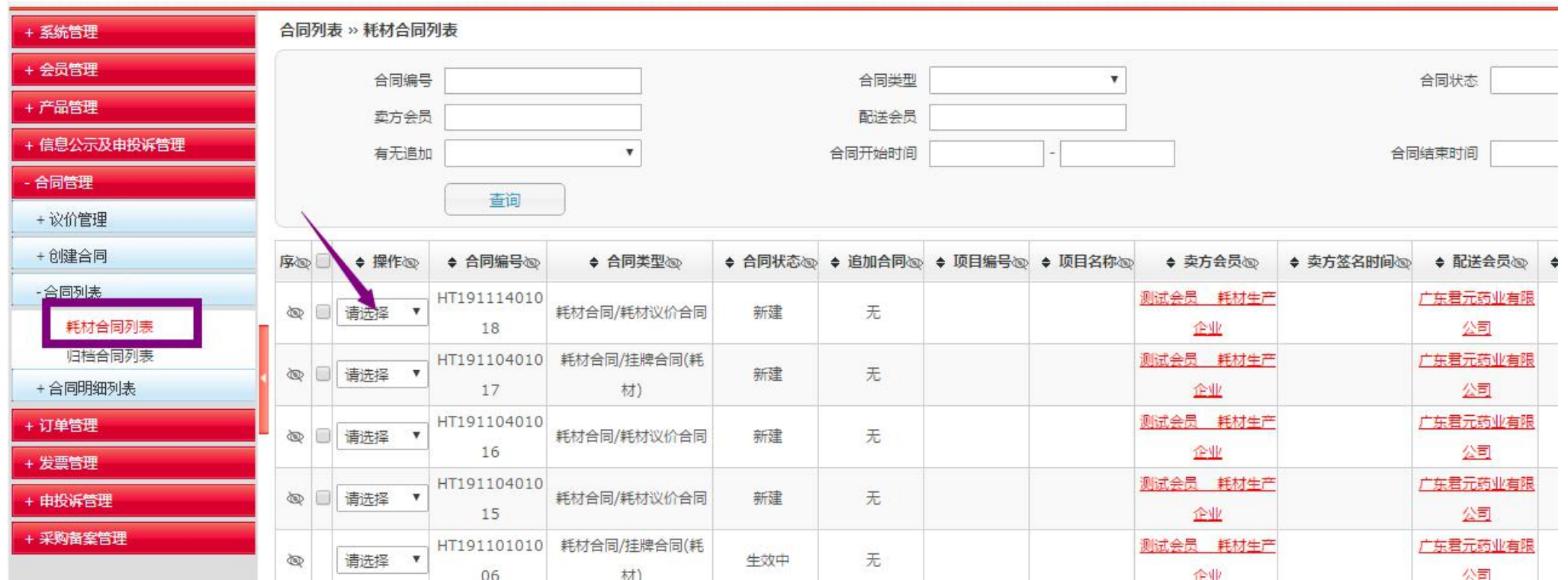

## 第二步:下订单

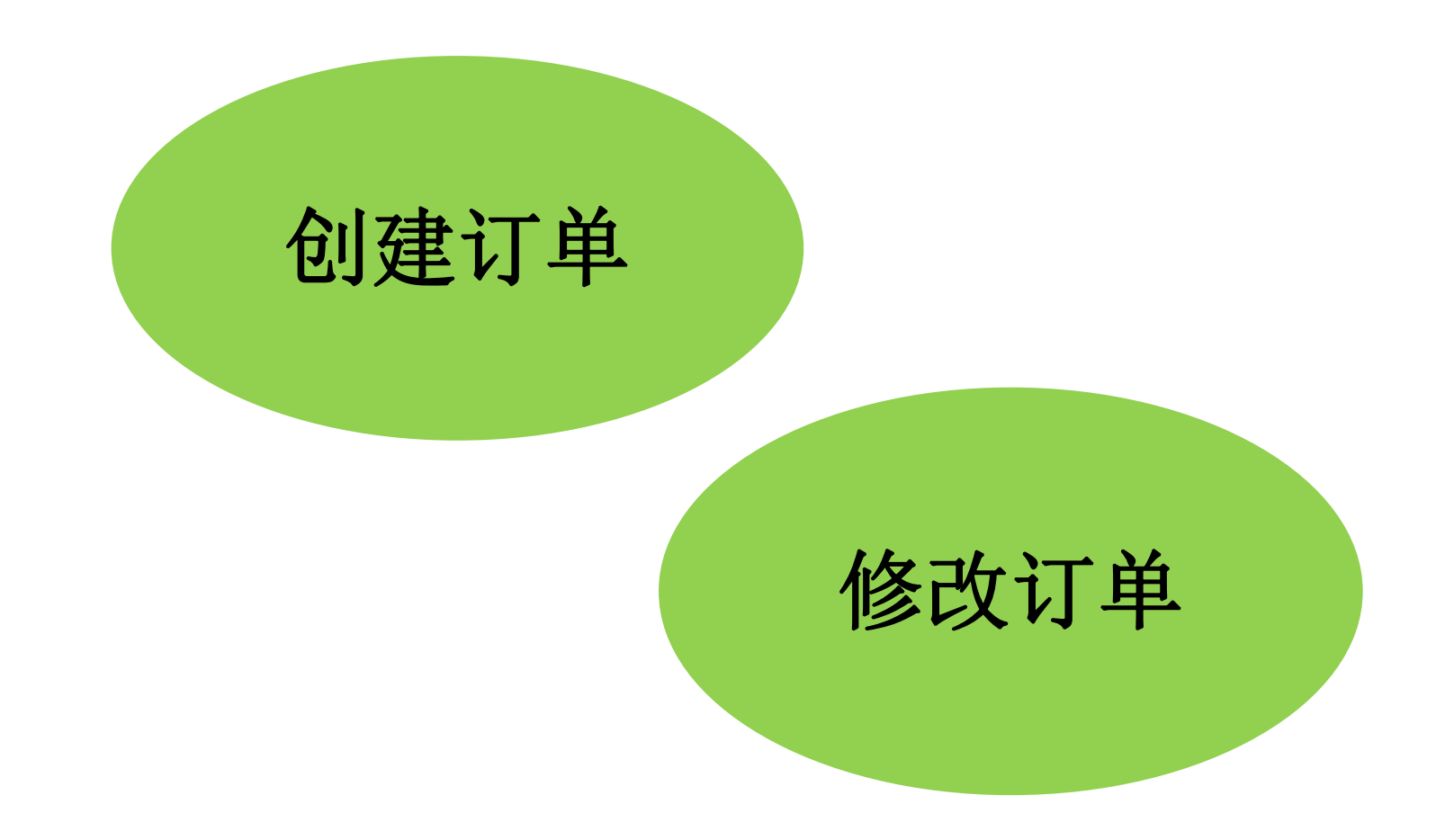

## 创建订单操作

一 、订单管理

1、新建订单:【订单管理】-【创建订单】-【从耗材合同创建】,点击"查询" ,勾选对应的药 交ID, 对合同采购量进行分批或一次性采购。选择后点击"添加到购物车", 再从"从耗材购物 车创建"生成订单。

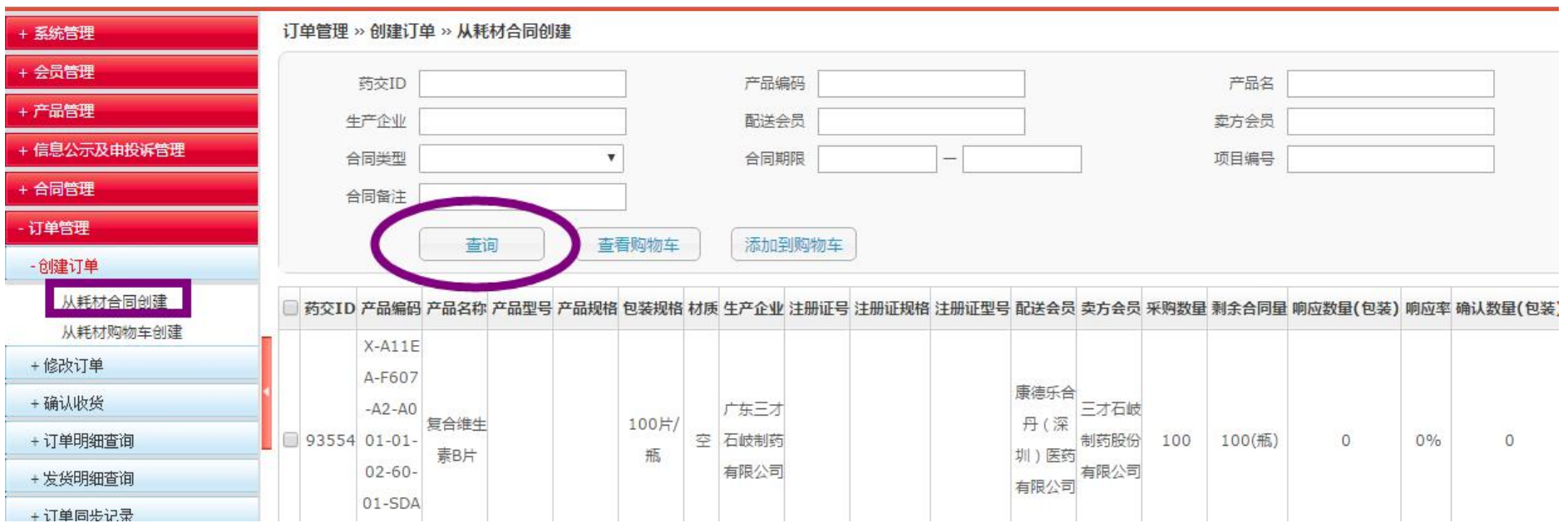

## 修改订单操作

#### 二、订单管理

2、修改订单:【订单管理】-【修改订单】-【修改耗材订单】,在配送商未响应之前,可对该订单 进行修改或撤销。

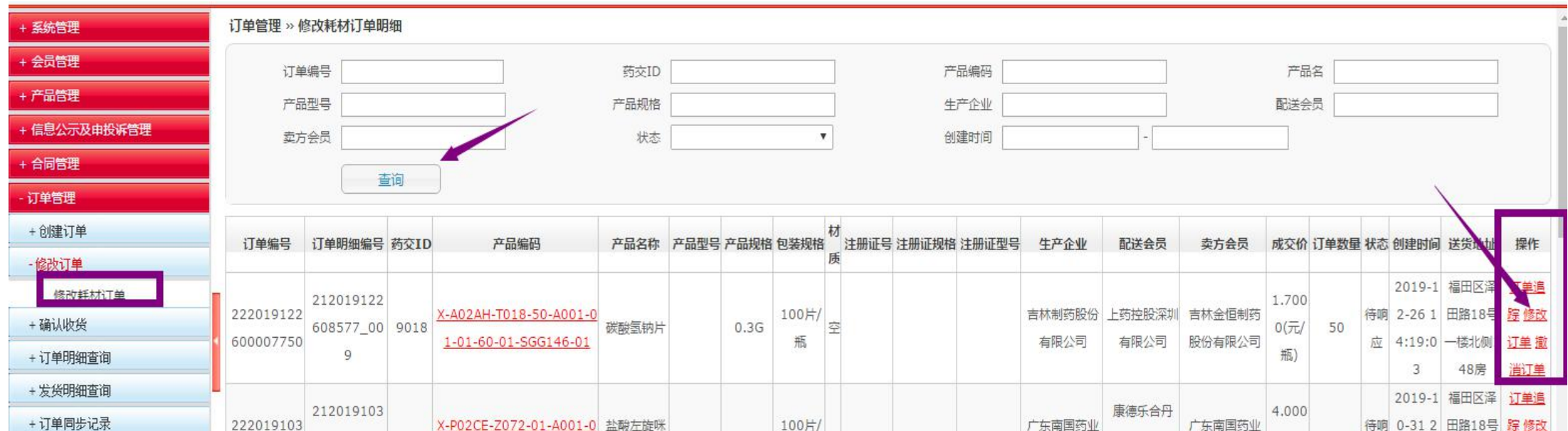

## 第三步:确认收货

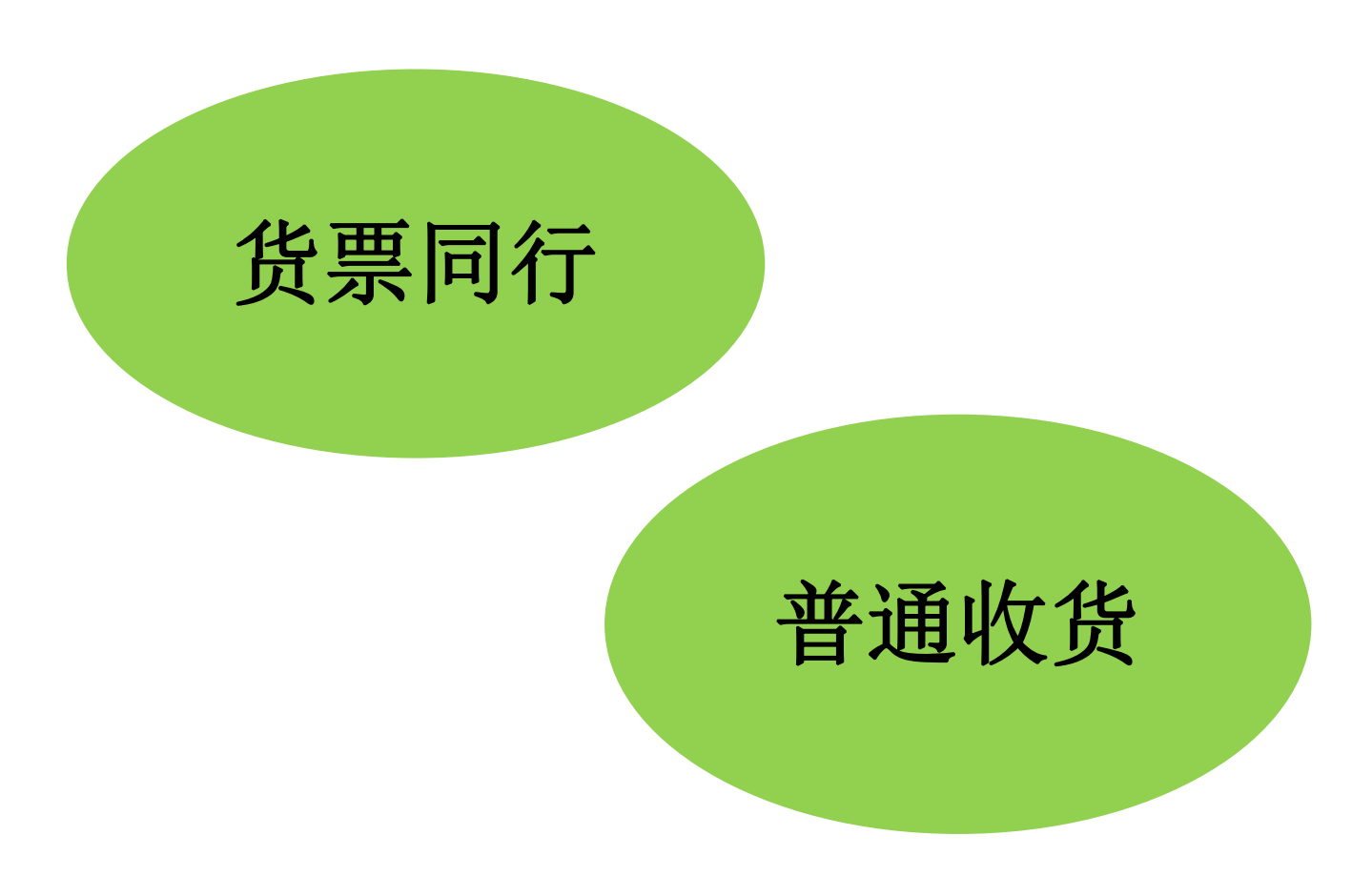

## 货票同行操作

#### 确认收货

1.货票同行: 进入【收货管理】-【确认收货】,勾选相应订单信息,点击"确认收货",则对该订

单产品和发票一起确认;点击"拒收",则对该订单产品和发票一起拒收。

备注:货票同行的订单,收货数量不能修改,只能全部确认或全部拒绝。确认之前可以先进入发票管理核对相应发 票信息。

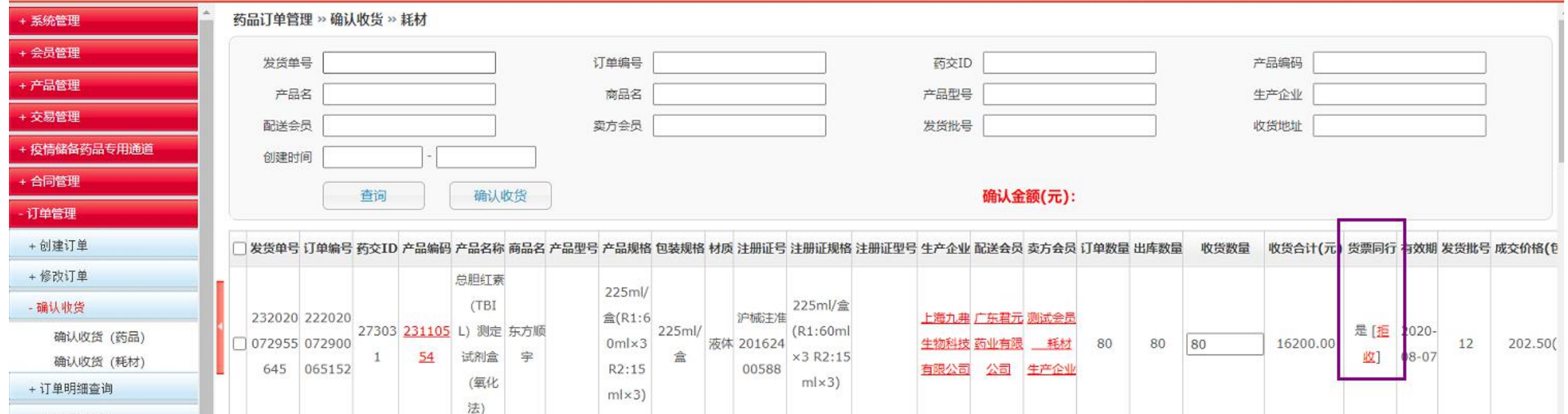

## 普通收货操作

确认收货

2.普通收货:进入【收货管理】-【确认收货】,可对该订单到货数量进行确认,如果收货数量小 于出库数量时,即为"部分收货",在弹出框里写明部分收货的理由。部分收货后,没有确认收货 的那部分药品数量,配送商可以重新出库。

耗材订单管理 » 确认收货 »耗材

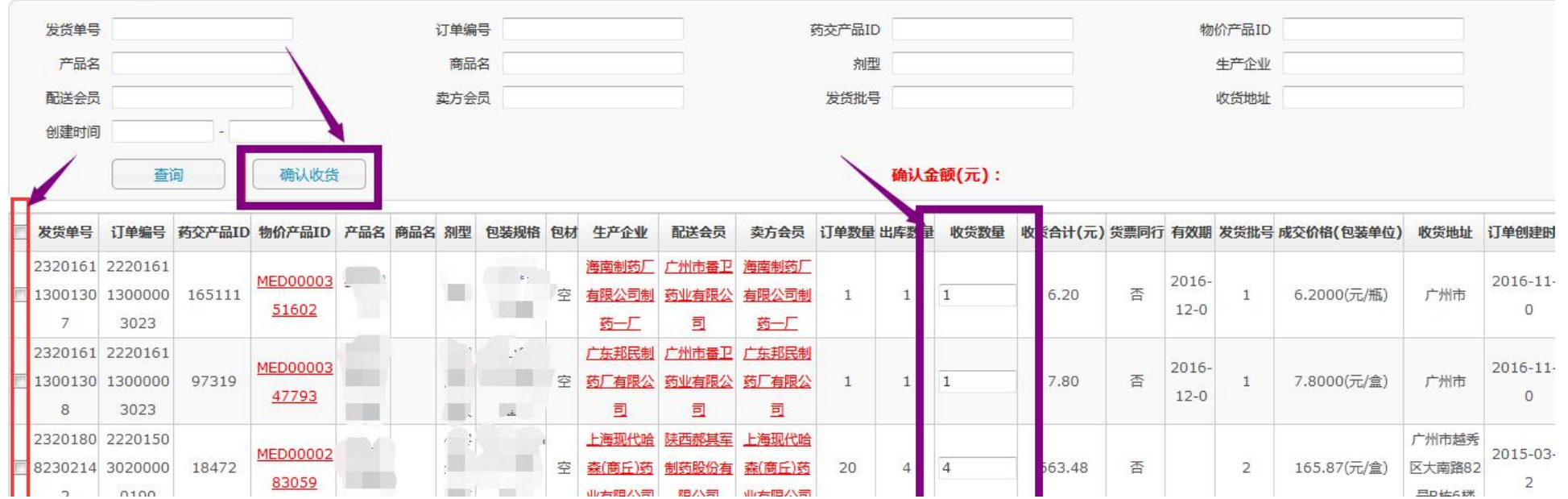

## 第四步:确认发票

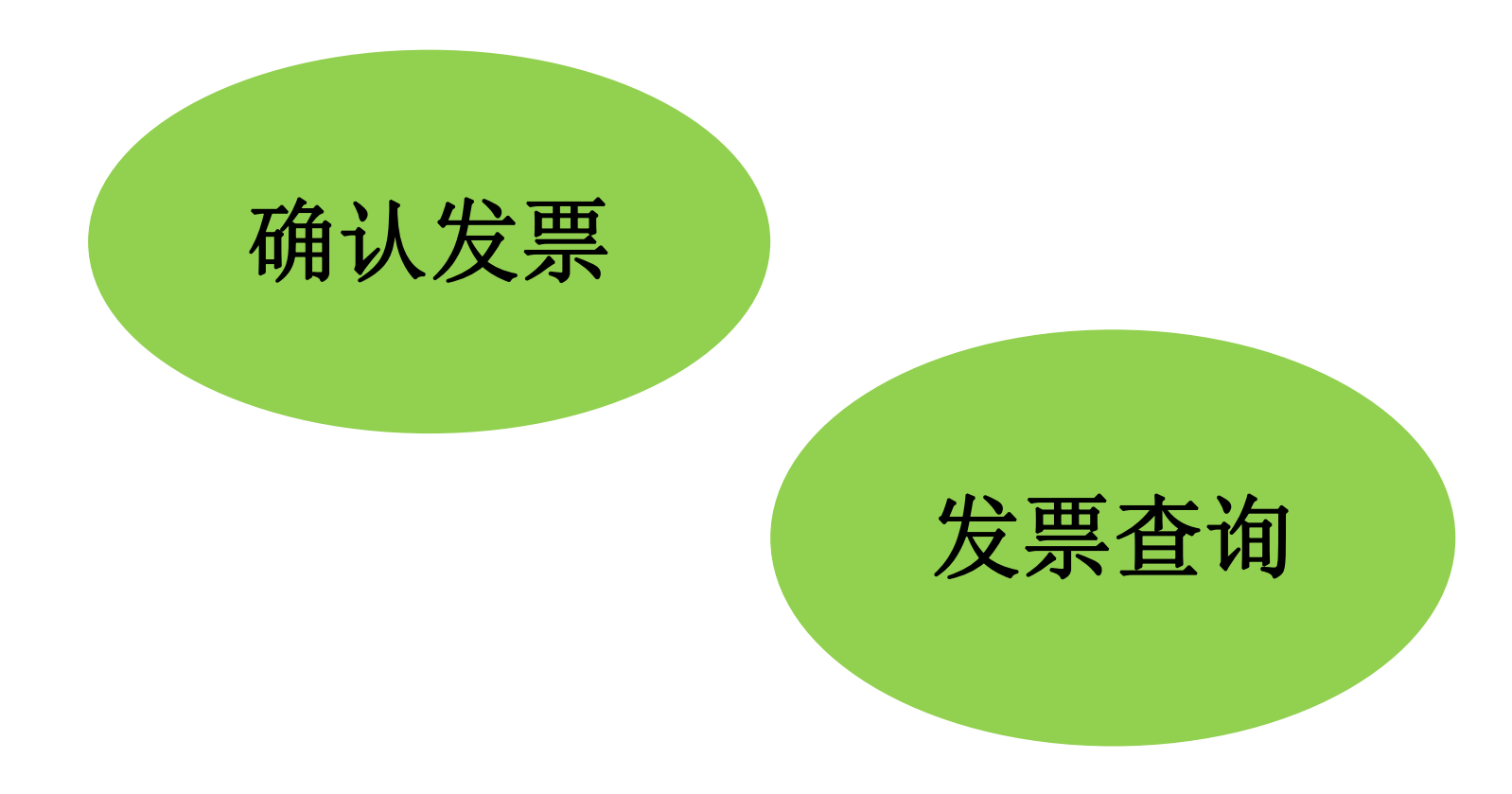

## 确认发票操作

一 、确认发票

#### 1、查询:【发票管理】-【确认耗材发票】,可查看需要确认的发票信息。

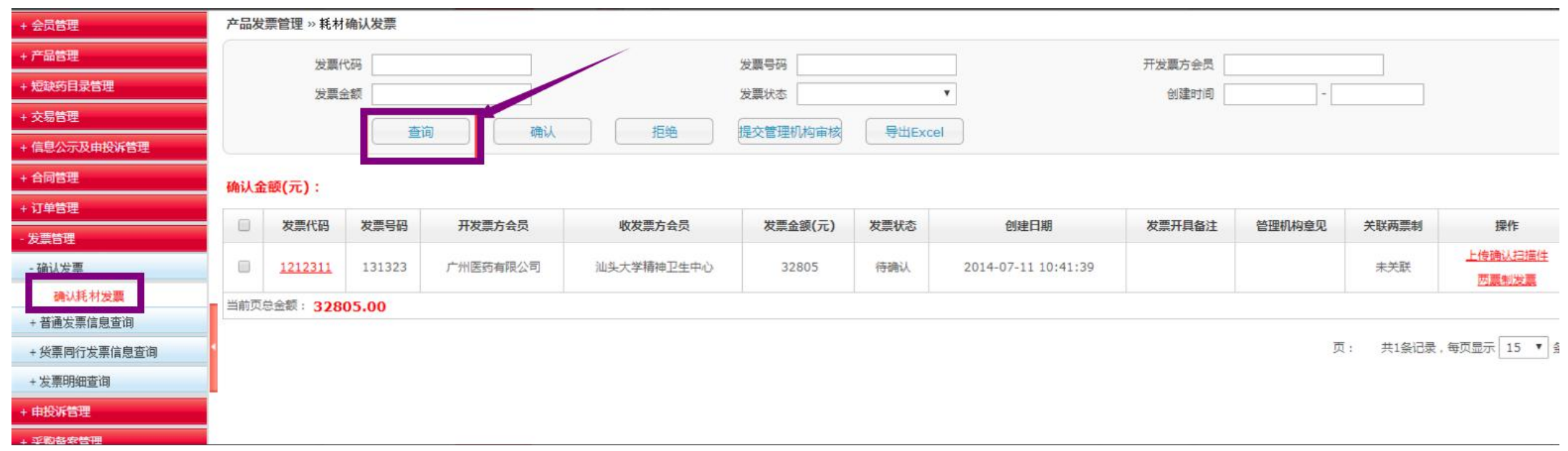

## 确认发票操作

二、确认发票

1、确认/拒绝:【发票管理】-【确认耗材发票】,选择对应的发票,点击"确认"/"拒绝" ,对 该发票同意或拒绝。也可点击"提交管理机构审核",此功能针对买方会员无支付财政权限,需提 交至当地卫生主管部门或财政部门审核。

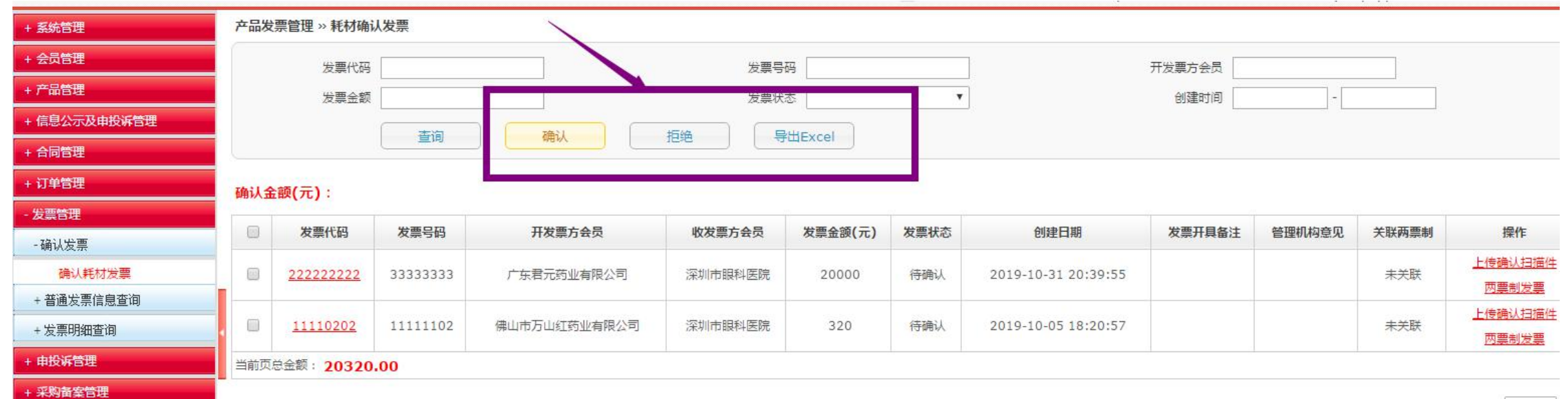

## 发票查询操作

#### 三、发票查询

选择【普通发票信息查询】。在此模块中可查询得到发票代码、发票 号码、发票状态、发票金额明细。

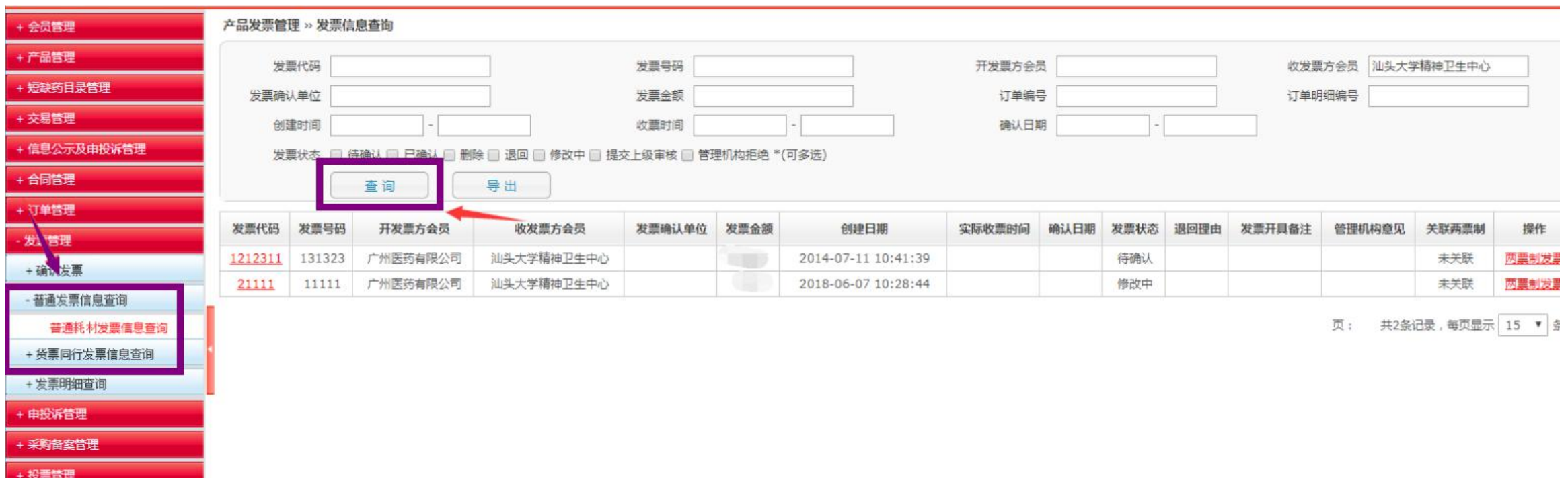

## 其他采购方式

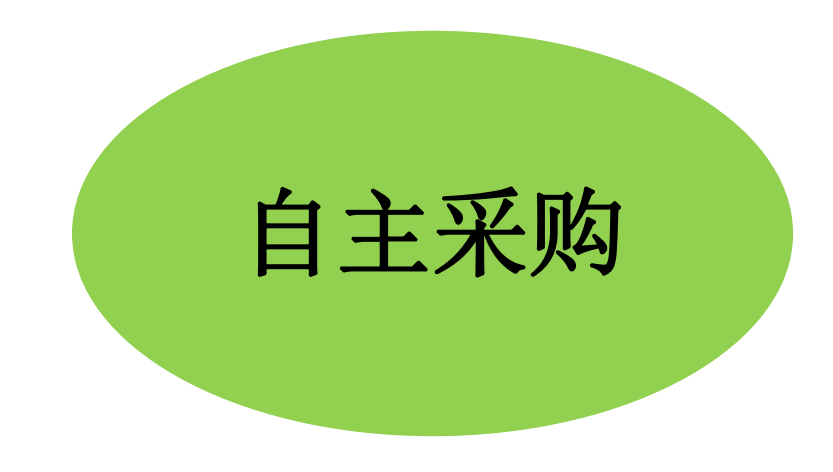

## 自主采购操作

自主采购管理

选择【自主采购管理】-【耗材自主采购列表】。在此模块中可查询、新增线下采购的相关备案产品信息。

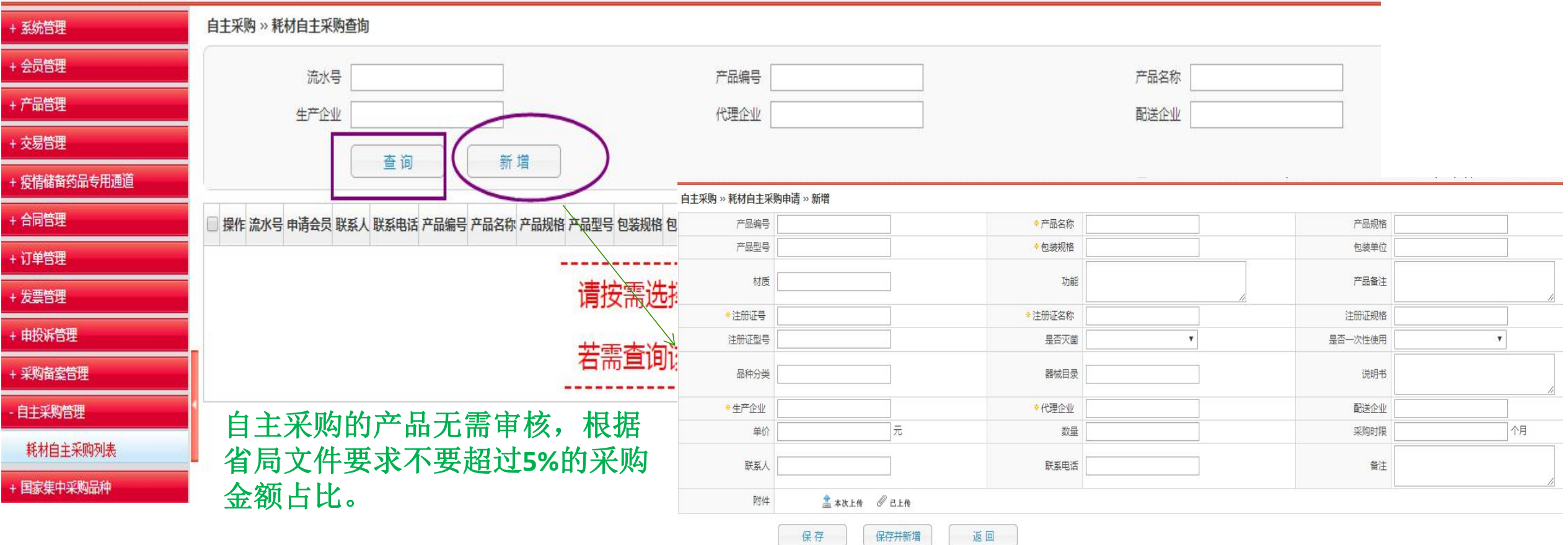

## 耗材系统采购操作小结

#### **1、**创建合同

①. 从耗材挂牌创建合同,可选择"创建合同",无需议价,直接发起合同,厂家对合 同进行同意或拒绝。选择"新建议价",可对产品先进行议价,厂家对产品价格可以同意,也可以 还价;②.从议价创建合同,是指对已议好价格的产品进行合同创建。

#### 2、订单处理

注意事项: 在配送商未响应该订单之前, 可以对该订单进行修改或撤销。

#### 3、确认收货

注意事项: 货票同行的订单数量不能部分确认,只能全部确认或者全部拒绝, 在确认收货时发票也 一起附带确认,建议在确认收货之前先进入发票管理查询相应的发票信息,确认无误后再返回确认 收货界面进行收货确认。

## <sup>章 节</sup> 04 常见问题解答

## 常见问题解答

#### 1、平台频繁闪退怎么办

- 答:这是由于网络IP地址频繁变动导致的,请固定下电脑的IP地址,再进行操作。
- 2、登录时系统显示证书与会员id不一致
- 答:请联系省平台工作人员处理。
- 3、登录时系统显示CA证书未绑定到会员
- 答:请联系网政通客服处理。
- 4、操作系统时需上传文件,没有"浏览"按钮
- 答: 百度搜索"Adobe flash player"下载安装后, 重新打开浏览器登录。
- 5、点击某个功能出现"抱歉,找不到此页面"
- 答:请联系客服远程解决。
- 6、点击某个功能出现"403,您没有权限访问"
- 答: 说明您的会员状态不是"生效中", 请先提交审核, 等待审核通过后再进行操作。

# **章 节 05 联系方式**<br>Part 05 联系方式

联系方式

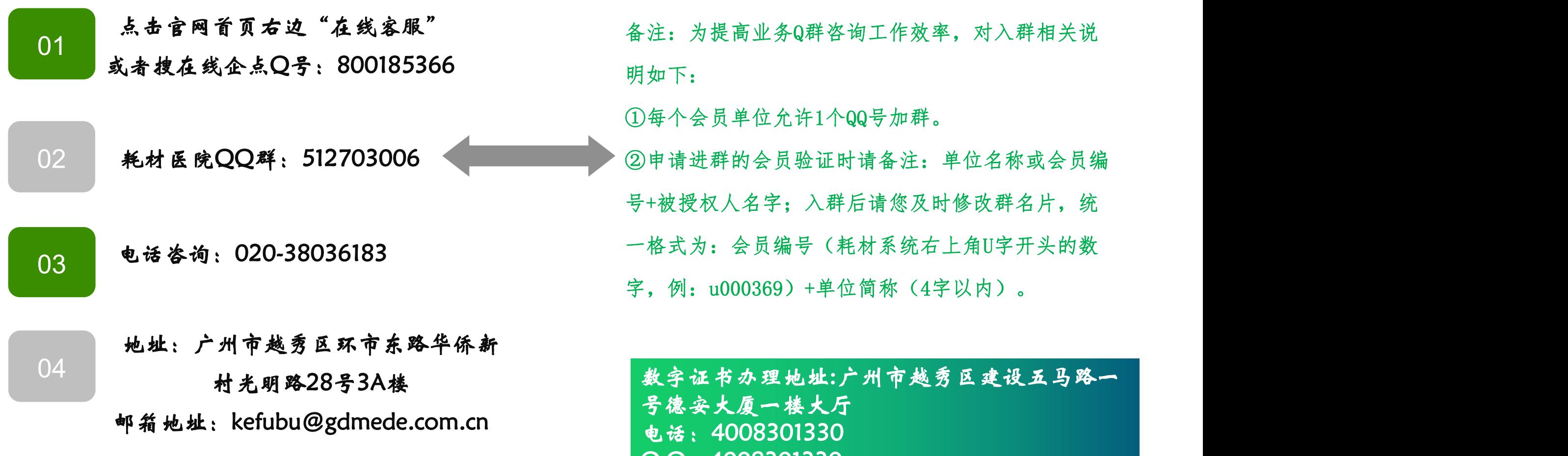

电话:4008301330 Q Q:4008301330

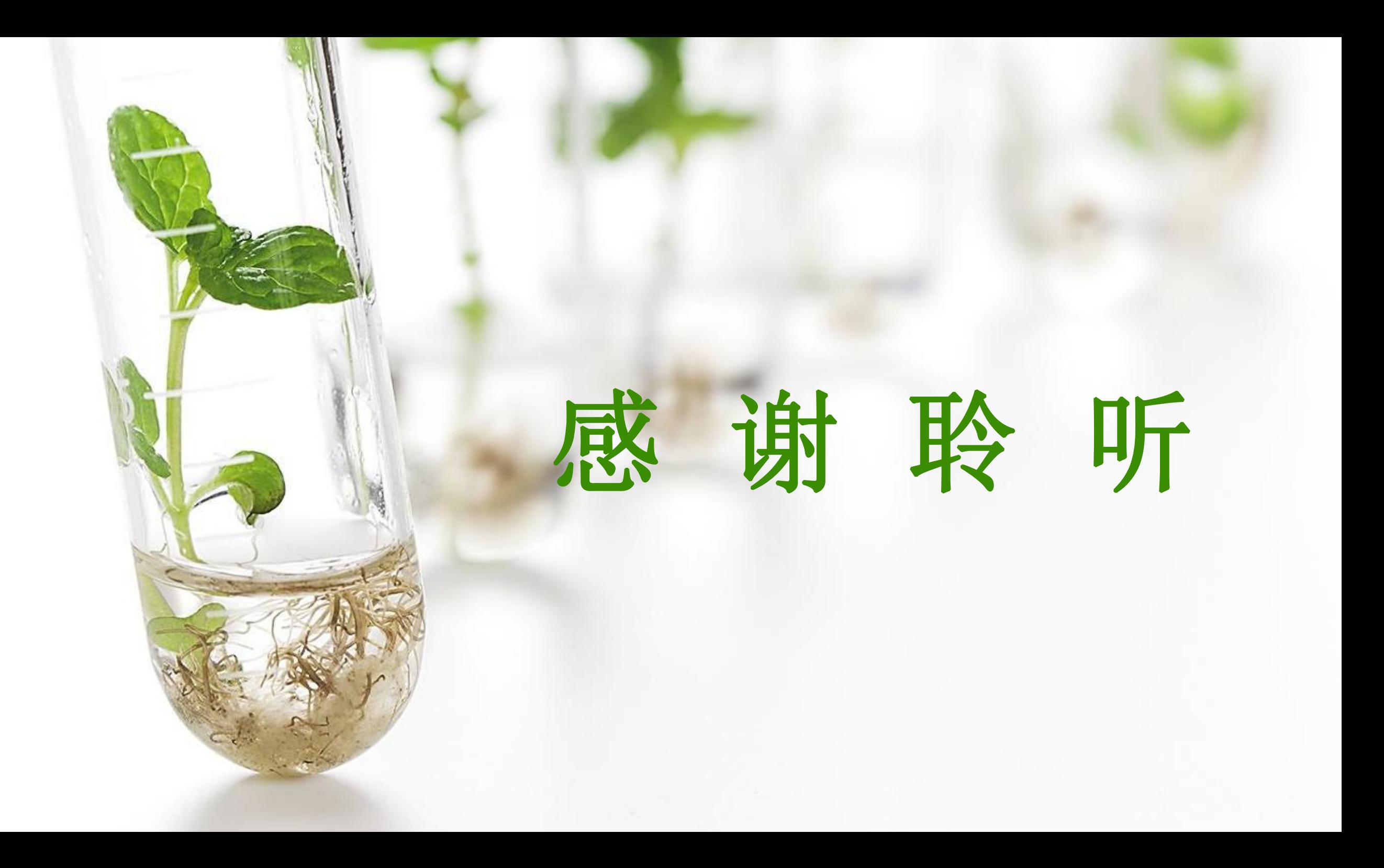